# **Standard model splicing**

## **processor**

**user's manual**

V2.0

Use this manual:

This manual is suitable for splicing processors, and thank you very much for purchasing our products. Please read this manual carefully before using the equipment.<br>All the pictures in this manual are for reference only, please take the actual

product as appropriate.

The description in this manual may not correspond entirely one-to-one to your purchased product or its accessories. The Company reserves the right to modify any information in this manual at any time, and will regularly improve or update the contents in this manual based on the enhancement of the product functionality. Upupdates will be added in the new version of this manual without notice, understanding.

## **Catalogue**

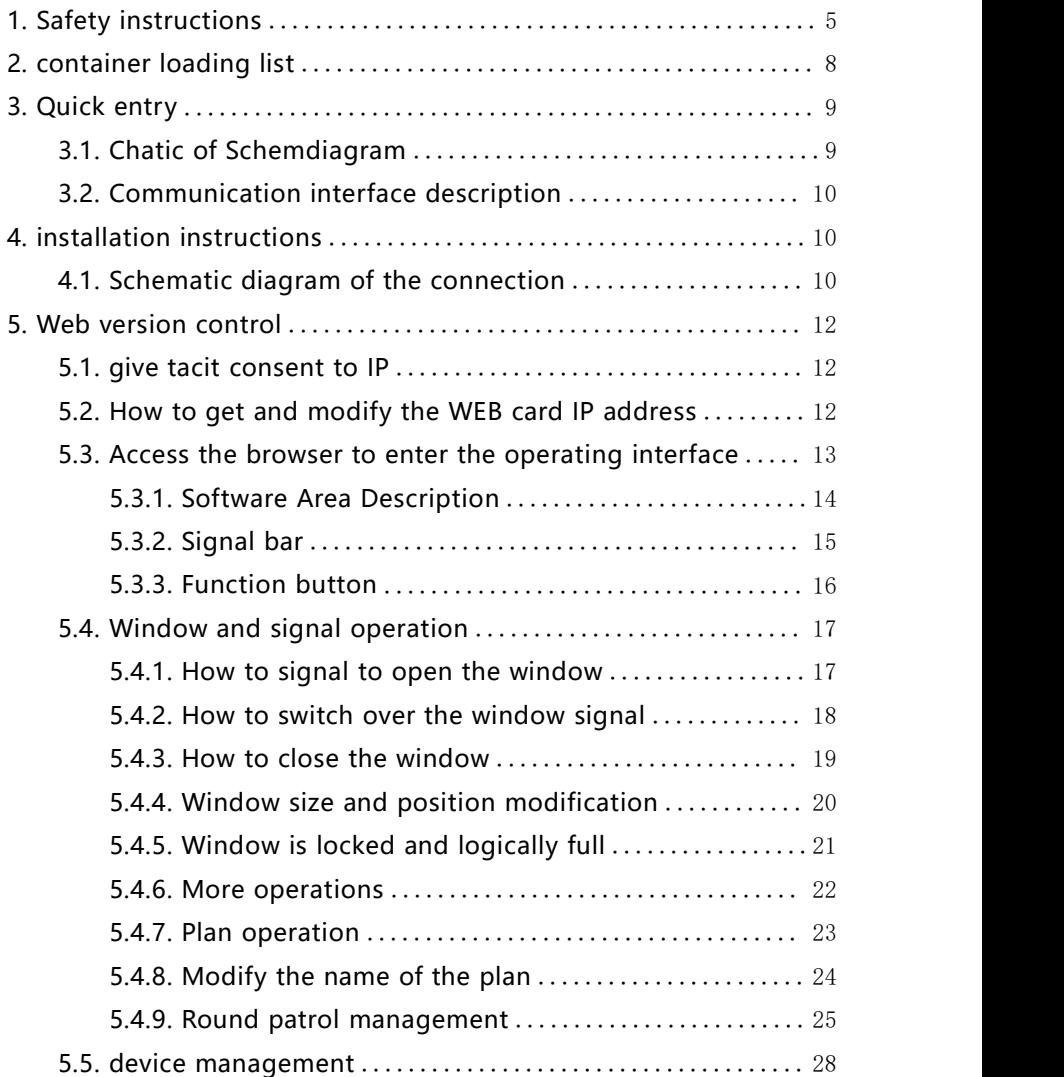

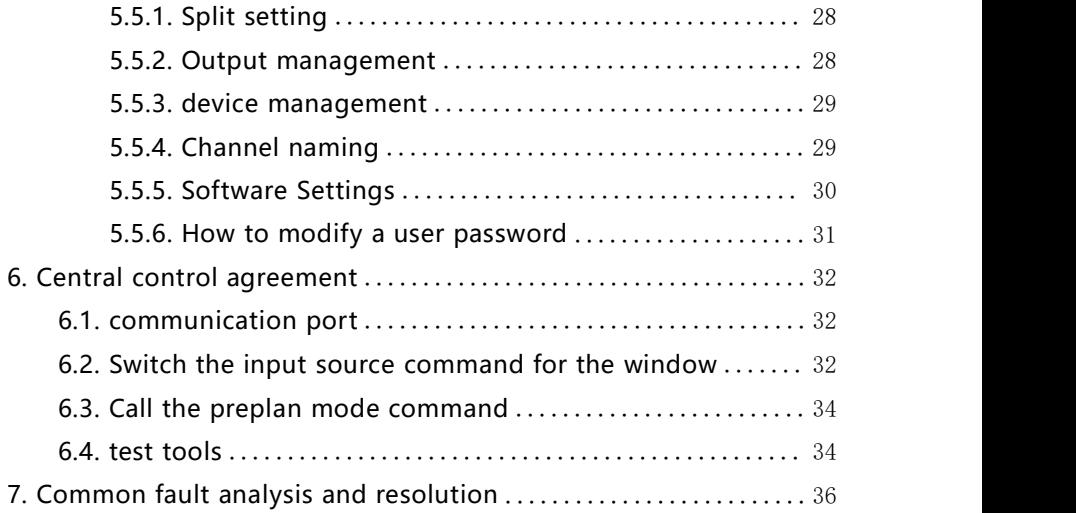

#### <span id="page-4-0"></span>**1. Safety instructions**

#### 1.1. source

Please use the 220V AC power supply of single-phase three-wire system with protective ground, and ensure that the whole engineering system uses the same ground, no power supply without ground protection, and the grounding foot of the power cord can not be damaged.

#### 1.2. interrupt

When the equipment moves or other situations requiring power off, turn off the power supply to ensure the safety of the equipment.<br>1.3. cable

Do not allow to press down items on the power line, signal line, communication line and other cables, should avoid the cable trampling and extrusion, in order to prevent leakage and short circuit and other dangerous situations.

1.4. signal

Ensure that the signal lines, communication lines and other lines are well connected, and then start up for operation.1.5. heat radiation

The heat dissipation hole on the surface of the equipment should not be blocked to avoid heat accumulation and damage to the equipment.

#### 1.6. environment

The working environment of the equipment should pay attention to dustproof and moisture-proof to prevent liquid immersion.

1.7. keep in repair

All maintenance work should be completed by professional personnel, without permission, no private maintenance, to avoid electric shock danger.

1.8. equipment installation

Equipment shall be installed on stable and stable worksurfaces or in standard racks, cabinets and chassis.

- 1.9. Safety precautions
- 1) There is high pressure in the equipment, and non-professional maintenance personnel are not allowed to open the chassis to avoid danger.
- 2) Do not place containers with liquid on and near the equipment.
- 3) Close equipment to fire source.
- 4) Ensure adequate ventilation and the front and rear panels shall maintain at least 20CM gap.
- 5) Unplug the power plug in case of lightning or long-term use.
- 6) Do not block the vent holes of the equipment to avoid causing damage to the equipment.<br>7) Do not place the device near the liquid.
- 
- 8) Please place the power cord properly to prevent damage.
- 9) In the following cases, the powershall be immediately and submitted to professionals:
- a) When the plug power cord is damaged or worn;
- b) When the liquid is splashed into the equipment;<br>c) When the equipment falls or the chassis is damaged;
- 

d) The equipment has obvious functional abnormalities or performance changes.

\* Note: The equipment is not suitable for non-professional personnel and shall be trained or guided by professionals. Please read this manual carefully before using the equipment. It should be properly kept for later use.

\* Note: This is a Class A product, which may cause radio interference in the living environment. In this case, users may need to take practical measures against their interference

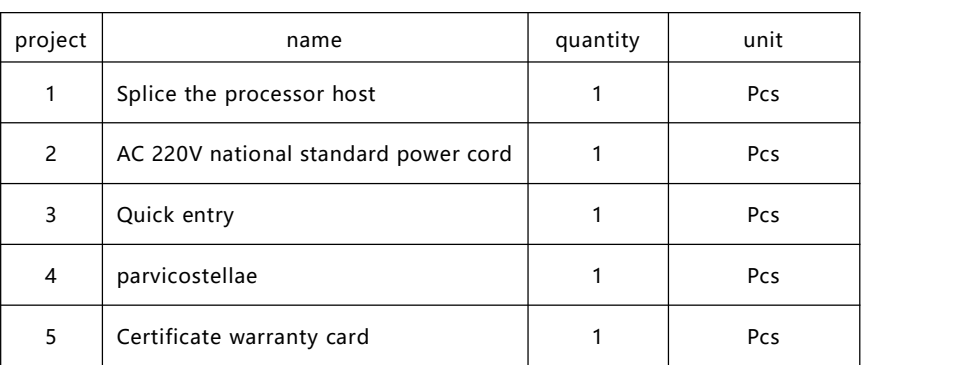

### <span id="page-7-0"></span>**2. container loading list**

#### <span id="page-8-0"></span>**3. Quick entry**

#### <span id="page-8-1"></span>**3.1. Chatic of Schemdiagram**

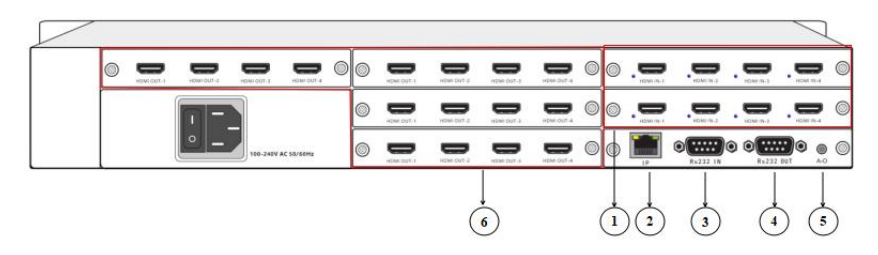

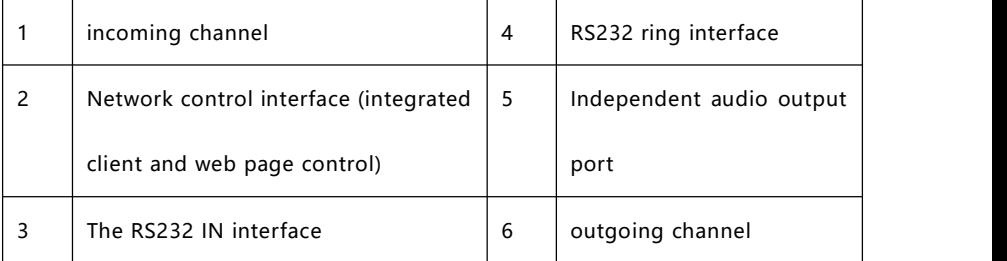

**3.1.1.** Interface location description

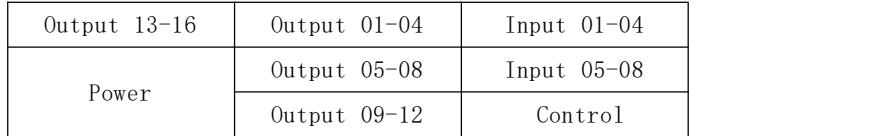

Connection description: the computer is connected to the switch, the main control card IP interface is connected to the switch; or the computer is directly connected to the main control card IP interface, the directly connected equipment and computer needs to be configured with static IP.

#### <span id="page-9-0"></span>**3.2. Communication interface description**

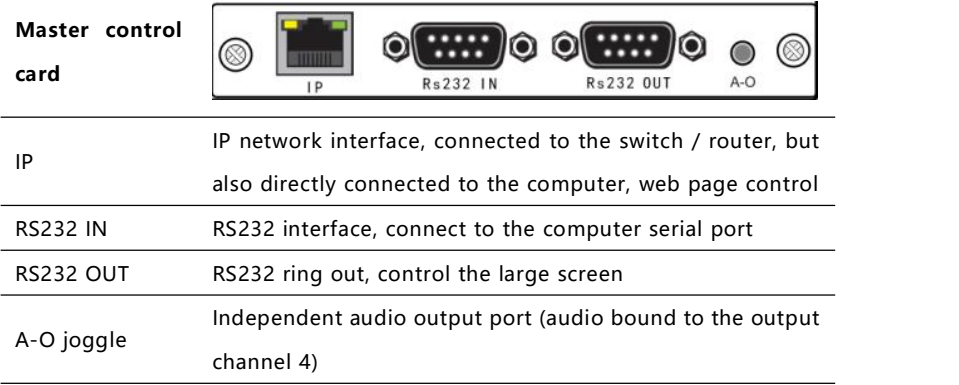

Splice processor: default IP: 192.168.1.182, port: 5000

Splice processor: default serial port (RS232), baud rate: 115,200 b p s;

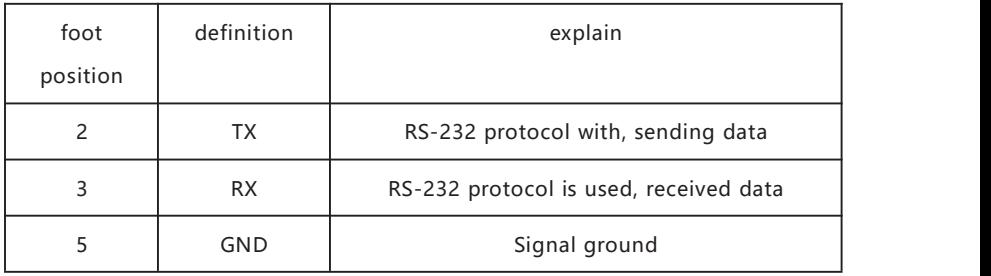

#### **The RJ45 line order for RS232:**

#### <span id="page-9-1"></span>**4. installation instructions**

#### <span id="page-9-2"></span>**4.1. Schematic diagram of the connection**

|                     |  |  | strat cut.) | <b>HERE ELT A</b> |  | mines part.    | now can           | remaining | <b>HOM DAT 4</b><br>which purt at |           | How m 2 |    |                |    |    |    |  | 10 |
|---------------------|--|--|-------------|-------------------|--|----------------|-------------------|-----------|-----------------------------------|-----------|---------|----|----------------|----|----|----|--|----|
| 100-240V AC 16/60Va |  |  |             | send out-         |  | <b>ARM NOT</b> | <b>WEAR CUT A</b> |           | Fx232 1N                          | R+232 OUT | AO.     | 11 | $\overline{1}$ | 13 | 14 | 15 |  |    |

Note: The input interface light is blue, from left to right, from top to bottom.

#### <span id="page-11-0"></span>**5. Web version control**

#### <span id="page-11-1"></span>**5.1. give tacit consent to IP**

#### **The default IP is 192.168.1.182**

#### <span id="page-11-2"></span>**5.2. How to get and modify the WEB card IP address**

#### **5.2.1. Use the IPCTool tool to search for the WEB card IP addresses**

Open IPCTool, click Auto Search, the device version shows Web-CON-xxx for the device

IPCTool download address: http: / / [www.smartrgb.com/upload/file/1647318930.zip](http://www.smartrgb.com/upload/file/1647318930.zip)

#### **5.2.2. Log in to the web page to modify the WEB card IP address**

Enter the web page, enter the device management, the device network settings can modify the WEB card IP address

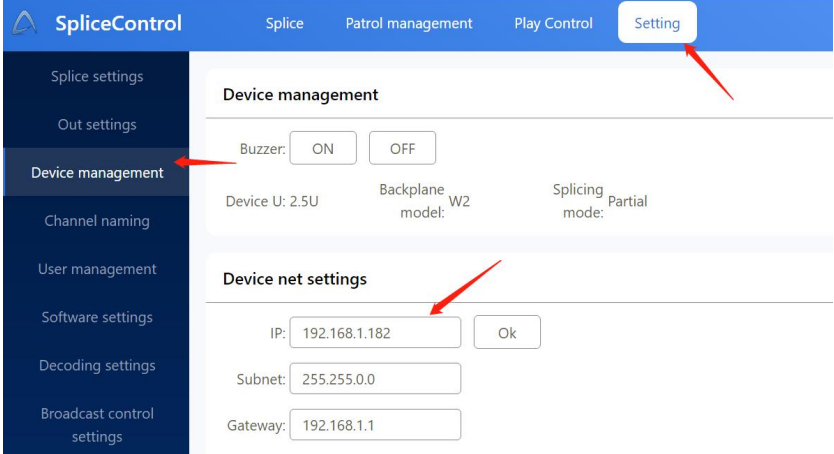

#### <span id="page-12-0"></span>**5.3. Access the browser to enter the operating interface**

Connect the visitor end (mobile phone, computer, or tablet) and the device to a LAN offline, open the browser access: 192.168.1.182, the default user name: admin, password: admin, and Google browser is recommended

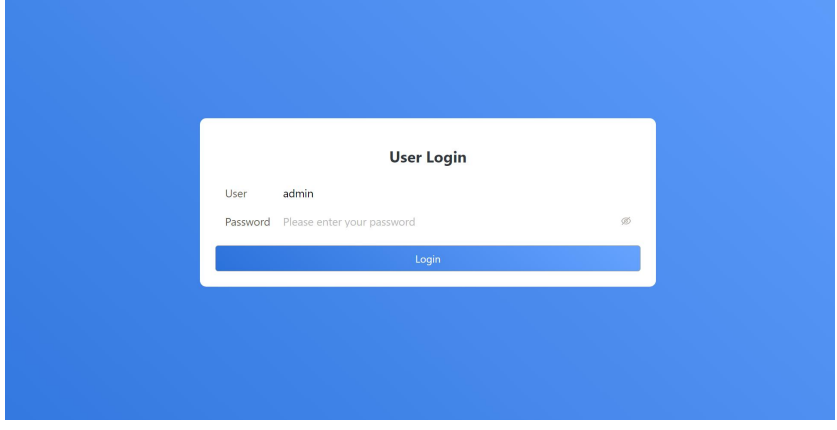

Note An IE browser or an IE kernel browser is not supported

#### <span id="page-13-0"></span>**5.3.1. Software Area Description**

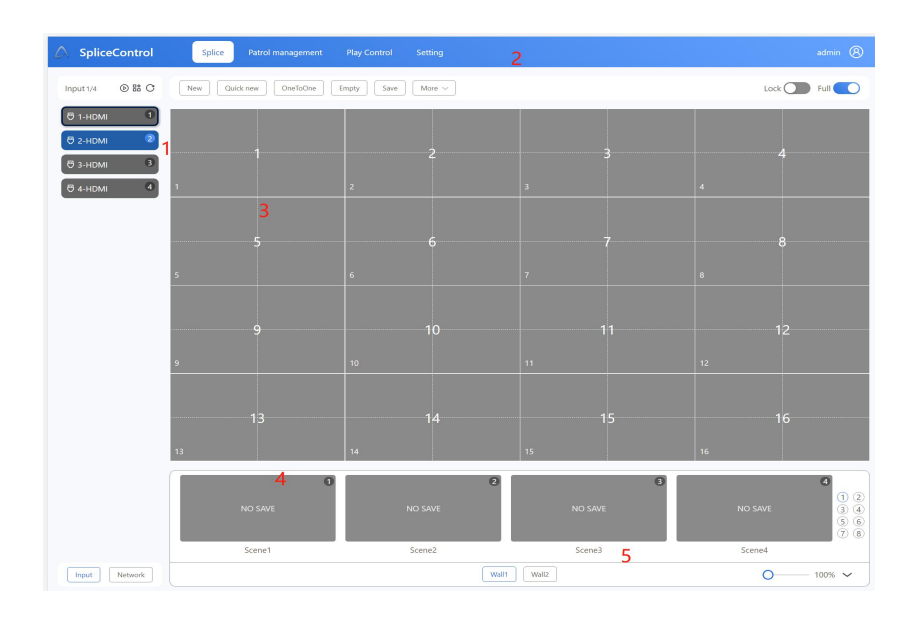

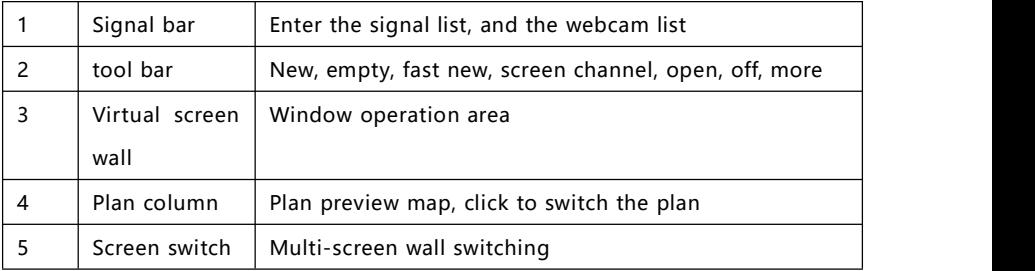

#### <span id="page-14-0"></span>**5.3.2. Signal bar**

- 1. Displays the total number of  $\Big|$   $\Big|$   $\Big|$   $\Big|$   $\Big|$   $\Big|$   $\Big|$   $\Big|$   $\Big|$   $\Big|$   $\Big|$   $\Big|$   $\Big|$   $\Big|$   $\Big|$   $\Big|$   $\Big|$   $\Big|$   $\Big|$   $\Big|$   $\Big|$   $\Big|$   $\Big|$   $\Big|$   $\Big|$   $\Big|$   $\Big|$   $\Big|$   $\Big|$   $\Big|$   $\Big|$   $\Big$ signals and the current number of signals available  $\qquad \qquad$   $\qquad \qquad$   $\$
- 2. From the currently selected input  $\int_{0}^{\frac{\pi}{2}} e^{2\pi i t}$ signal, switch to the window in  $\theta$  3-HDMI  $\theta$  3-HDMI  $\theta$  3-HDMI the current screen  $\begin{array}{c} \begin{array}{ccc} \end{array} & \begin{array}{ccc} \end{array} & \end{array}$
- 3. Tree and list mode switching
- 4. Input signal refresh
- 5. The input has a signal that is colored, and has no signal that is colored gray

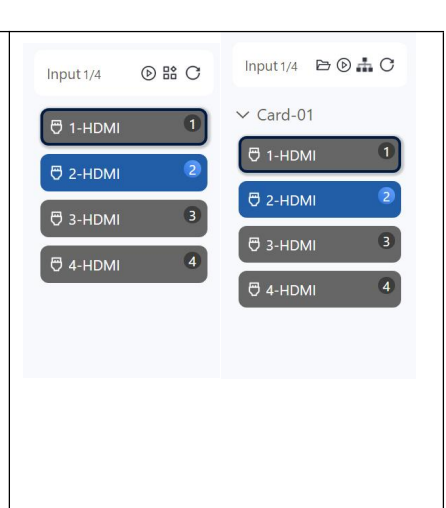

6. Sliding instructions: If the signal number exceeds the layout in the Pad, you can slide the red area to adjust the layout

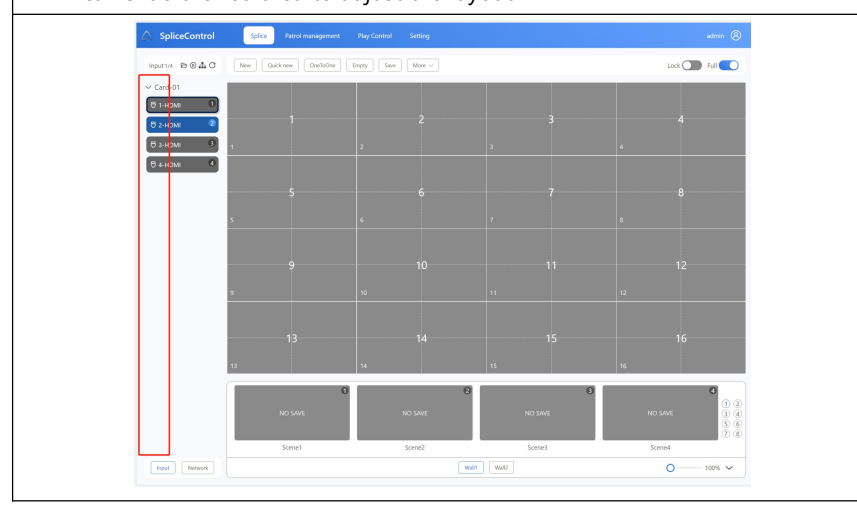

#### **5.3.3. Function button**

<span id="page-15-0"></span>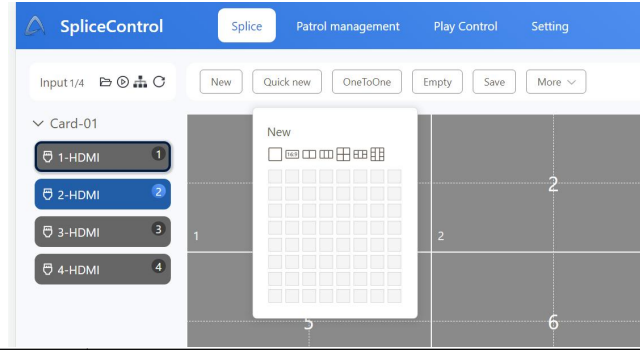

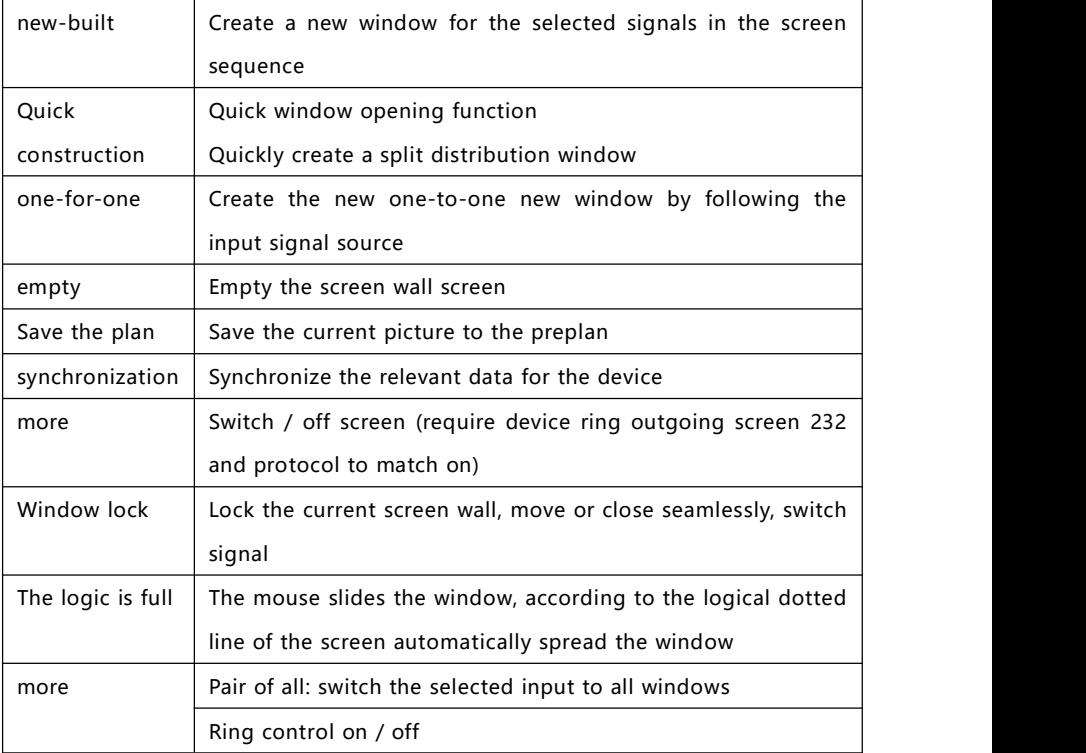

#### <span id="page-16-0"></span>**5.4. Window and signal operation**

#### <span id="page-16-1"></span>**5.4.1. How to signal to open the window**

**1. Drag the signal source to the blank area and open the window**

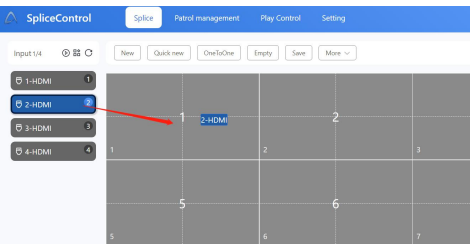

**2. Click New, Quick, or one-to-one window**

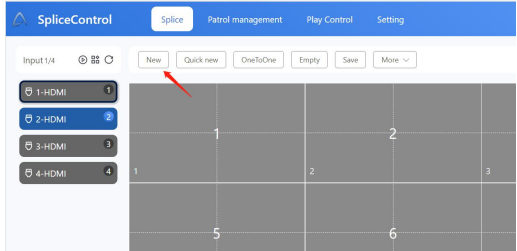

**3. Slide the mouse window in the blank area**

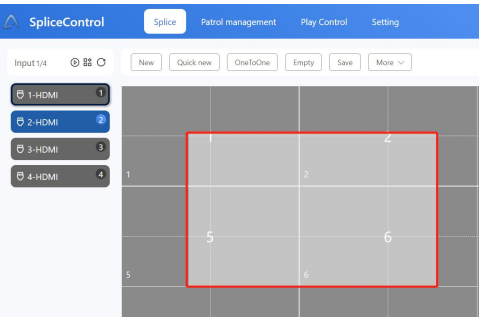

#### <span id="page-17-0"></span>**5.4.2. How to switch overthe window signal**

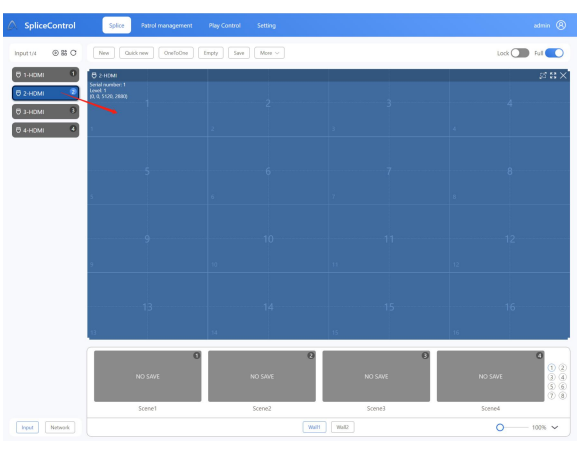

#### **1. Drag the signal signal source switch**

**2. Select the window to double-click the signalsource toggle**

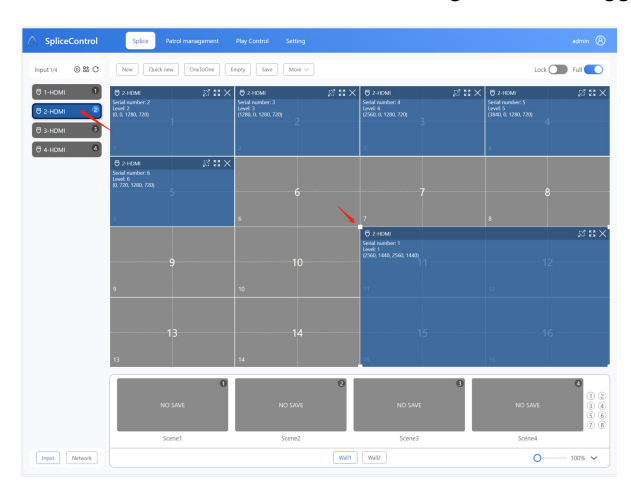

#### <span id="page-18-0"></span>**5.4.3. How to close the window**

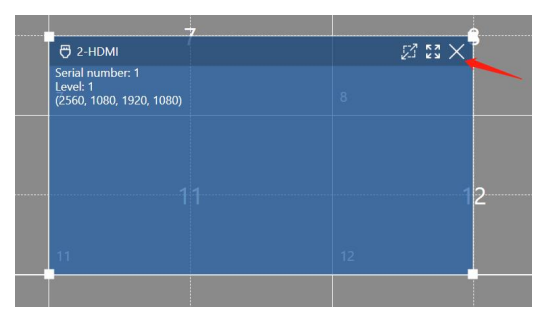

#### **1. Click on the window's X**

**2. Drag the window to the outside of the screen wall**

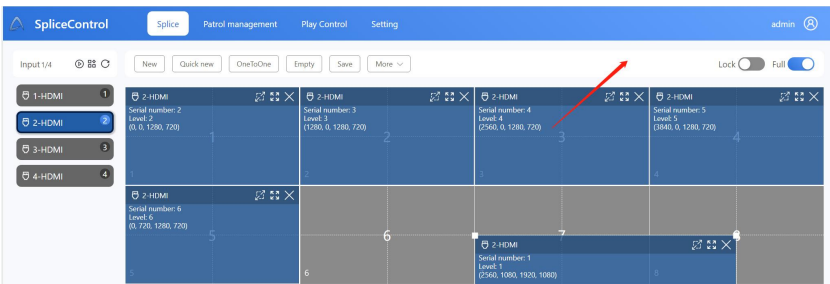

#### **3. Click empty**

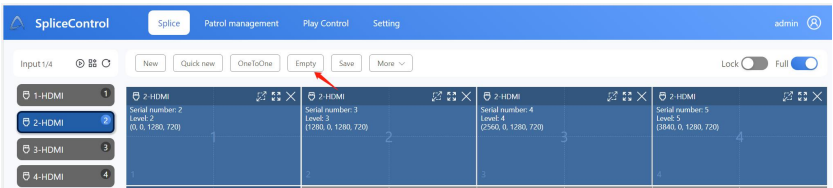

**4. The Window is right-click to close**

#### <span id="page-19-0"></span>**5.4.4. Window size and position modification**

**1. Move the window: Click the mouse window to move the mouse to move the window position**

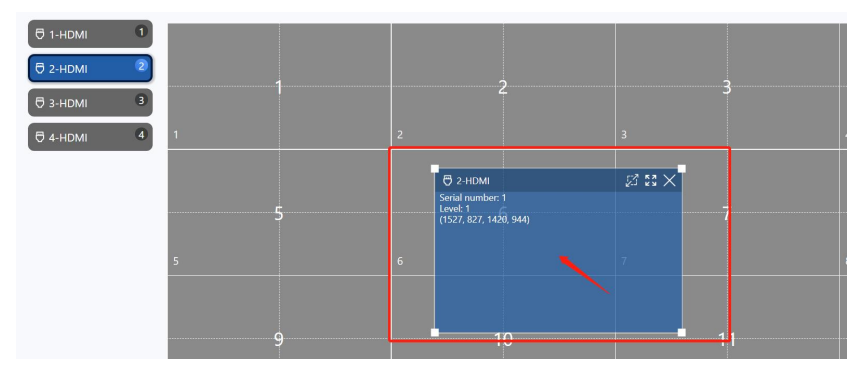

#### **2. Drag the window: Drag the 4 corners of the window to modify the**

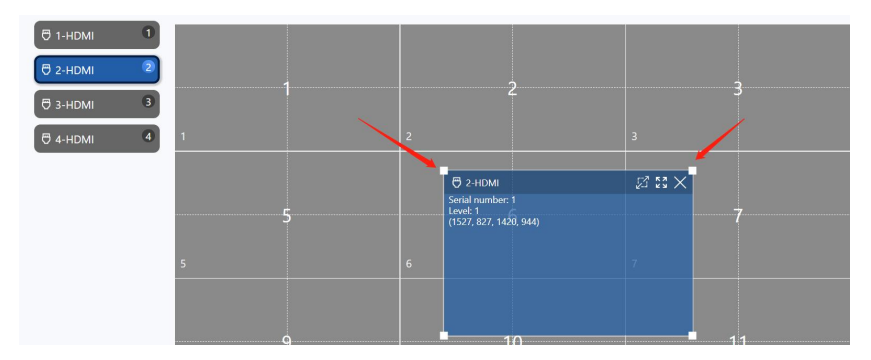

**window size**

**3. Edit coordinates: Right-click to edit the window to modify the exact coordinates of the window**

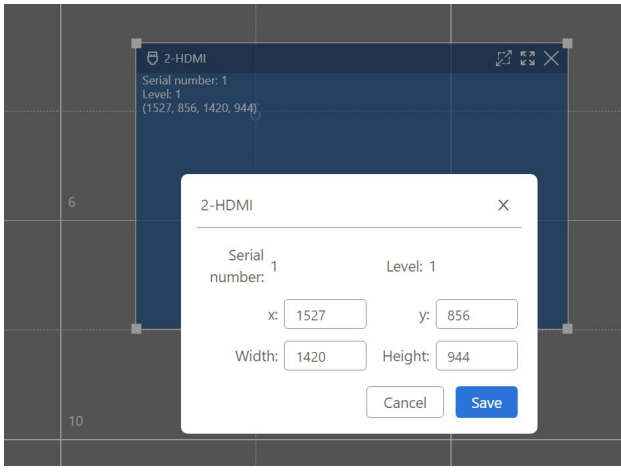

#### **4. Window icon**

They are: the logical area is full, the whole screen is full screen, close the window

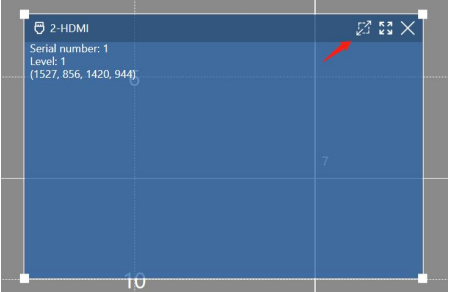

#### <span id="page-20-0"></span>**5.4.5. Window is locked and logically full**

 Window lock: after the window lock cannot drag the window, can switch the window input signal source

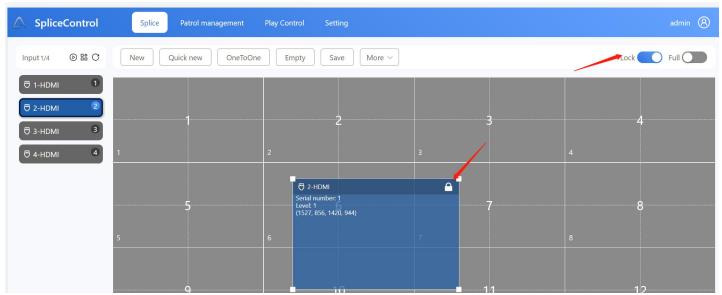

 Logic full: open the logic full, will be the screen dotted line and solid line for the unit of automatic full window

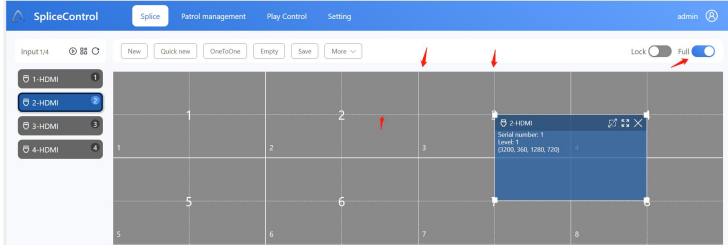

#### <span id="page-21-0"></span>**5.4.6. More operations**

#### **Ring out control large screen switch screen**

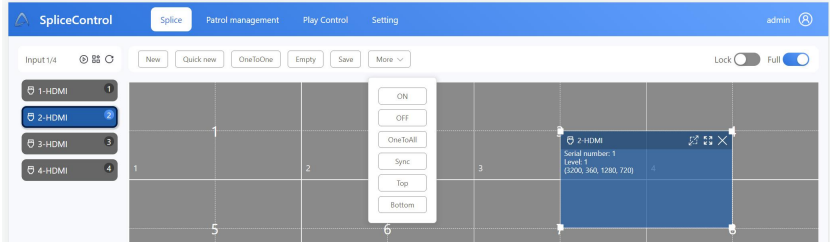

#### <span id="page-22-0"></span>**5.4.7. Plan operation**

#### Save the plan

Click the plan box to be saved and save it

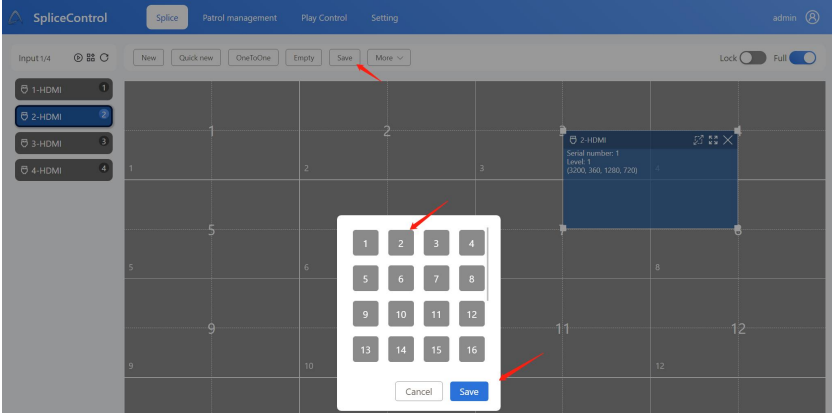

Loading plan

Click the plan preview chart or the plan serial number

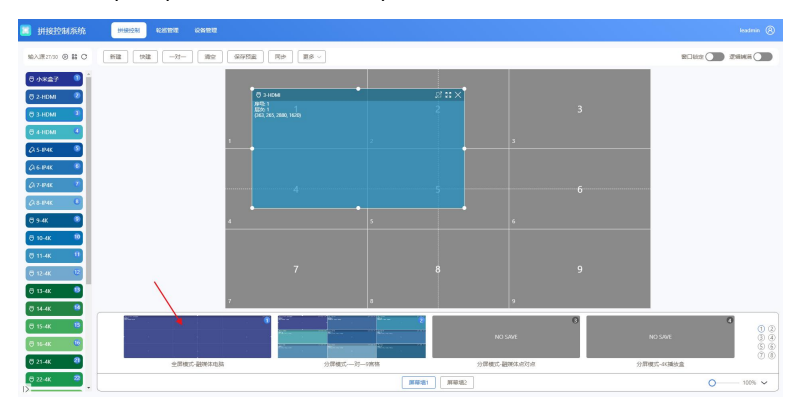

#### <span id="page-23-0"></span>**5.4.8. Modify the name of the plan**

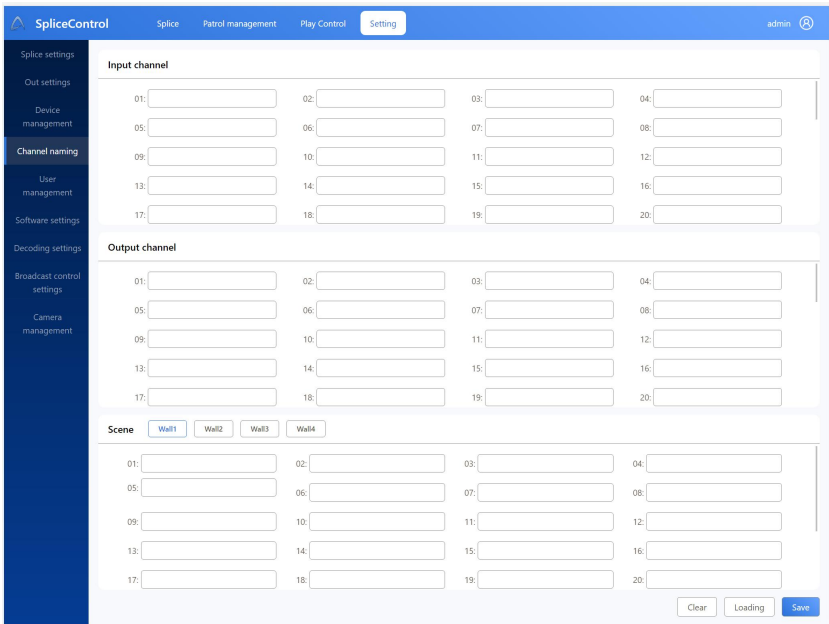

Device Management-> Channel Naming-> Scene Plan

#### • Delete the plan

Right-click to delete or click on the pop-up box to delete;

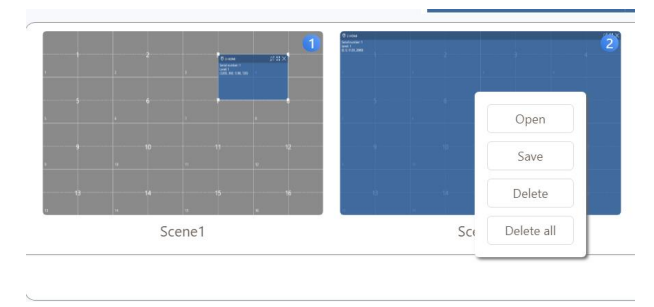

#### Hide the plan bar

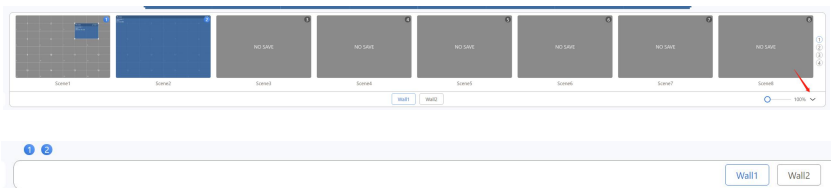

Note: The preview map and name of the plan saved by the client cannot be synchronized with the WEB side. You need to load the plan and then save it

#### <span id="page-24-0"></span>**5.4.9. Round patrol management**

#### **Menu function**

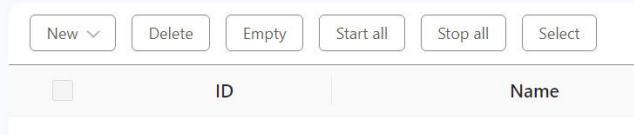

New: new wheel patrol; delete: delete the currently selected wheel patrol; empty:

empty wheel patrol data;

Start all: open all rounds of patrol data; stop all: stop all rounds

**Scene round patrol**

Select the saved scene for the loop switch display

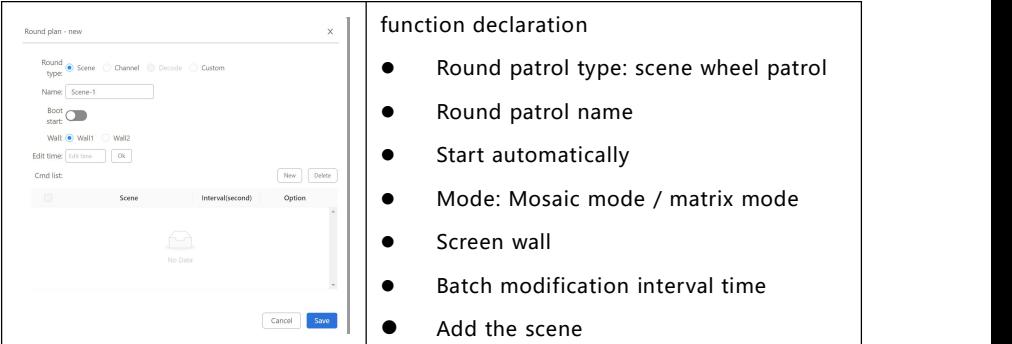

#### **Channel round patrol**

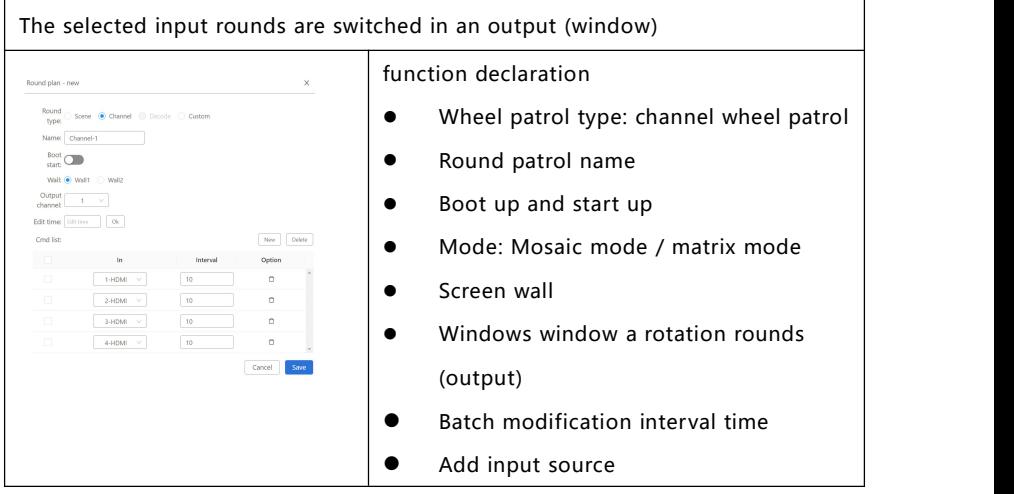

#### **Custom wheel patrol**

Follow up the central control protocol, customize the wheel patrol protocol, can support the third party equipment

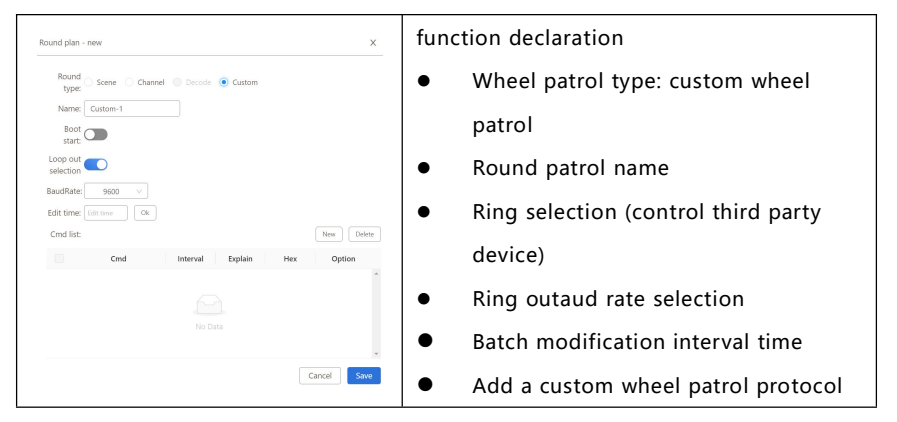

Note: If this function is required, it is recommended for users with integrated development capabilities

#### <span id="page-27-0"></span>**5.5. device management**

#### <span id="page-27-1"></span>**5.5.1. Split setting**

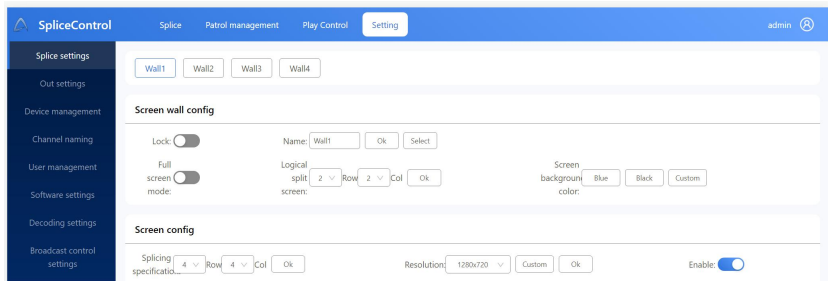

Screen wall configuration: screen wall name, logical split screen, screen

background color

Screen configuration: splicing specifications

# <span id="page-27-2"></span> $\alpha$  sales  $\begin{tabular}{|c|c|c|c|c|} \hline \textbf{wst} & \textbf{wst} \\ \hline \end{tabular} \begin{tabular}{|c|c|c|c|c|} \hline \textbf{wst} & \textbf{wst} \\ \hline \end{tabular} \begin{tabular}{|c|c|c|c|c|} \hline \textbf{wst} & \textbf{wst} \\ \hline \end{tabular}$  $\begin{array}{|c|c|c|c|}\n\hline\n1 & 2 & 3 & 4 \\
\hline\n5 & 6 & 7 & 8 \\
\hline\n\end{array}$

#### **5.5.2. Output management**

- 1. Click empty output or drag the screen wall out of the screen wall
- 2. Double-click on the left output channel,
- 3. Watch the big screen. which screen has a black and white cross
- 4. Drag the output channel to the corresponding screen

<span id="page-28-0"></span>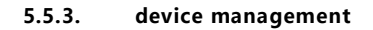

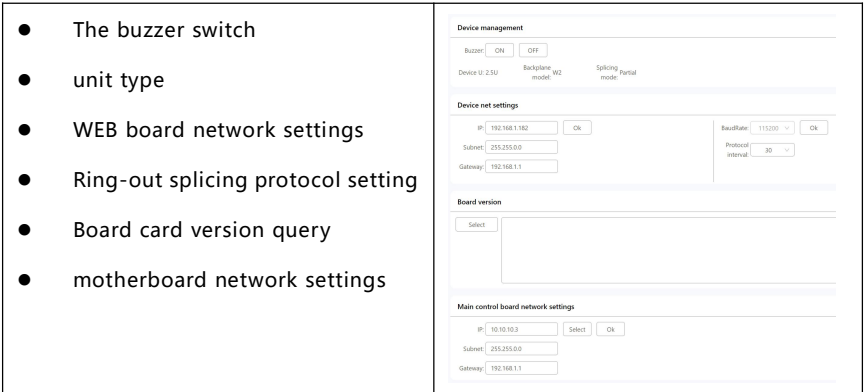

#### <span id="page-28-1"></span>**5.5.4. Channel naming**

Customize the input, output, and plan name

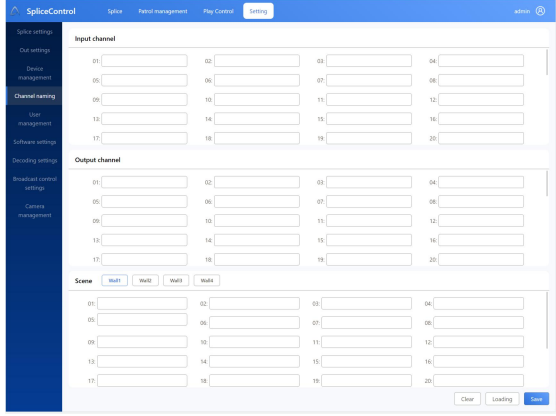

#### <span id="page-29-0"></span>**5.5.5. Software Settings**

- Set the language
- **•** Theme color setting
- **•** Software Background Settings (virtual screen wall)
- **•** Software name modification
- WEB software release
- UI software release
- Software function switch
- **•** Software logo settings

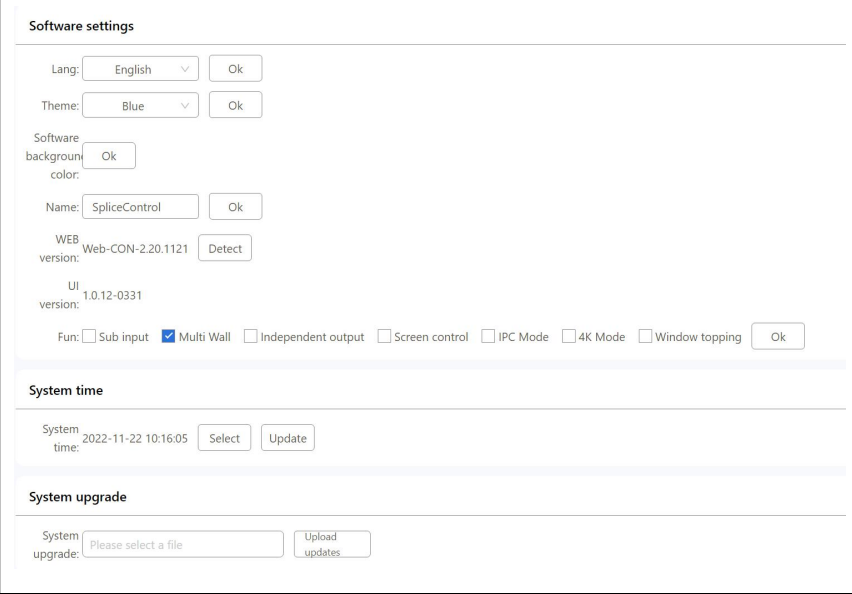

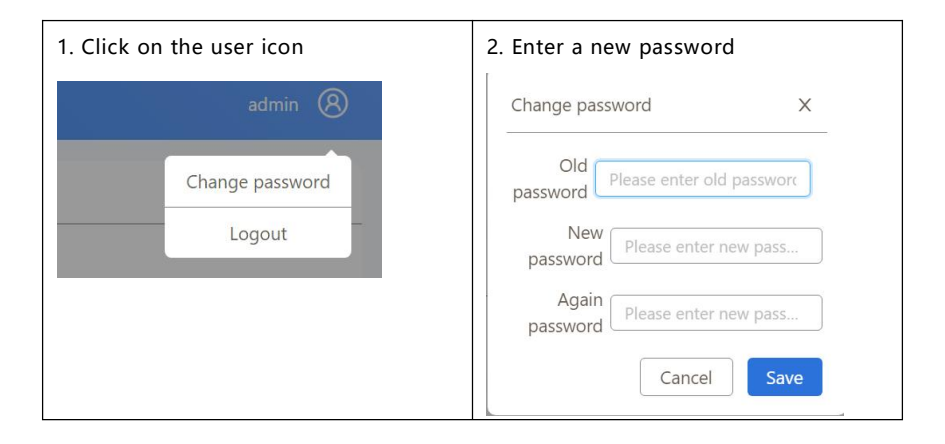

#### <span id="page-30-0"></span>**5.5.6. How to modify a user password**

#### <span id="page-31-0"></span>**6. Central control agreement**

#### <span id="page-31-1"></span>**6.1. communication port**

- Serial port configuration, the port rate: 115200bps; communication format: 1 bit start bit,8 bit data bit, 1 bit stop bit, no check
- Network port configuration, ports: 5000,5100,5200,5300
- The protocol format is ASCII, if the central control can only support 16 x can be converted to 16 precimal

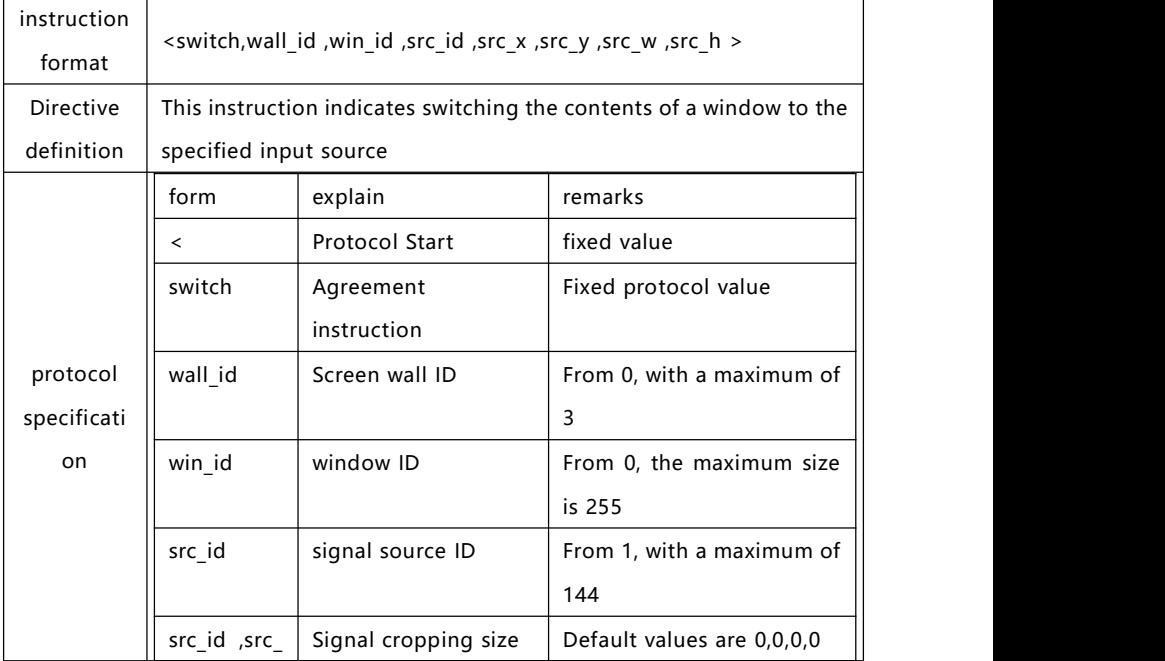

#### <span id="page-31-2"></span>**6.2. Switch the inputsource command for the window**

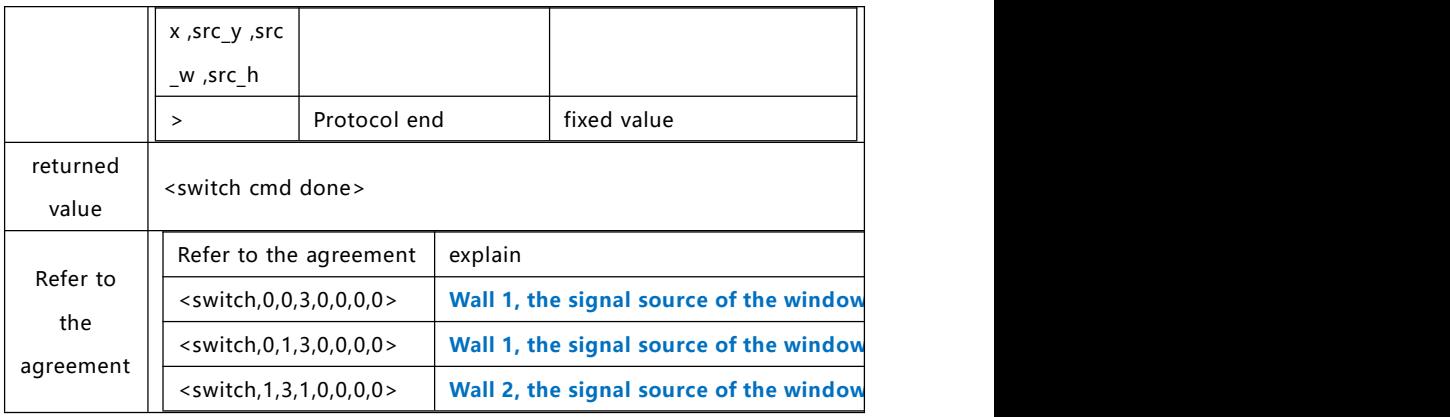

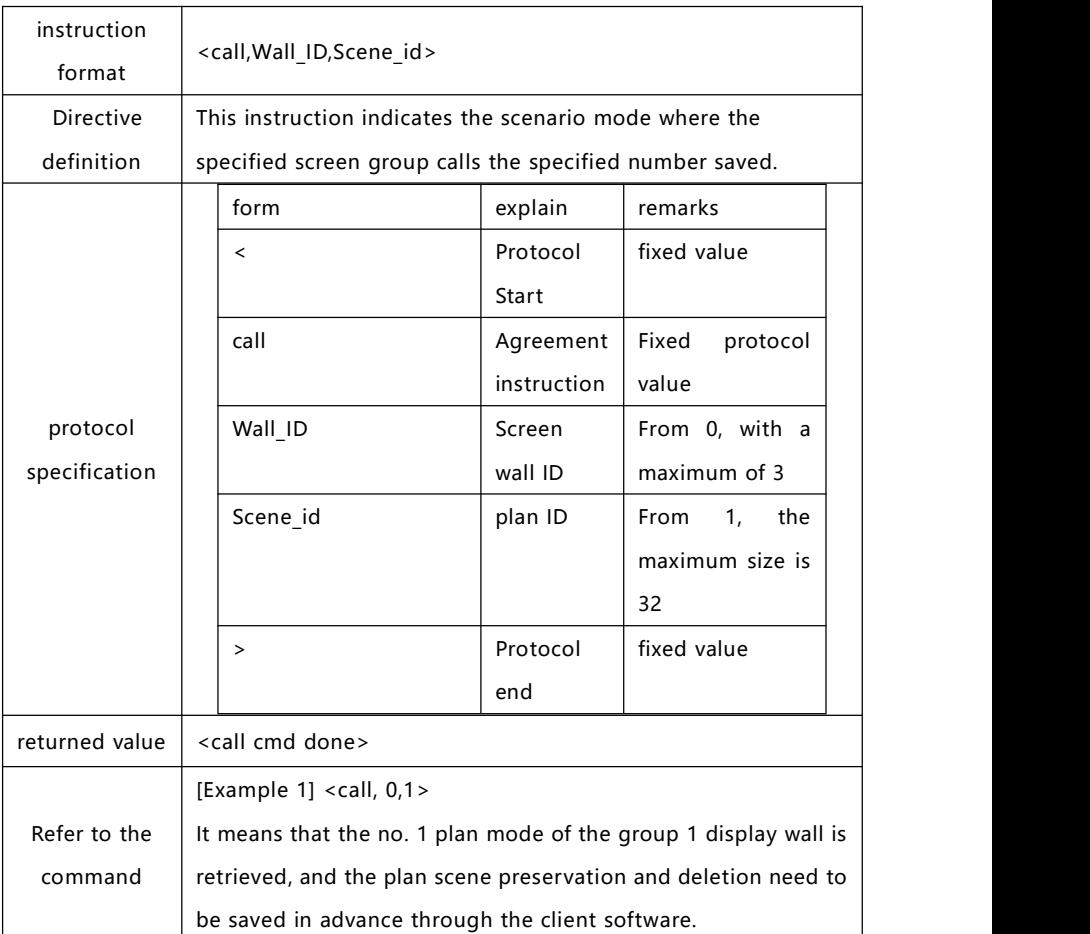

#### <span id="page-33-0"></span>**6.3. Call the preplan mode command**

Note: The default mode 1 is 1 for all, or all outputs show 1 input

#### <span id="page-33-1"></span>**6.4. test tools**

#### **Conversion tool (string to 16 x)**

<https://www.asciitohex.com/>

#### <span id="page-35-0"></span>**7. Common fault analysis and resolution**

#### 7.1. Cannot run after software

Possible The customer computer is missing the relevant software Possible The customer computer is missing the relevant software<br>reasons: running support component (Microsoft.NET. The exe); blocked or deleted by anti-virus software;

resolvent: Enter the software installation directory, in the Tool folder, install. Net40. Temporary close antivirus software or computer butler, or add the program to the computer butler exception.

7.2. Cannot search for or connect to the device

Possible Metwork or serial port is blocked; the IP address conflicts with

reasons: other devices on the LAN; the network card on one LAN with the device is not selected

resolvent: Using the command prompt, the Ping device's IP checks whether the network is connected; changes the IP address to reconnect; and reselects the computer network card

7.3. The output picture is not displayed for any reasons

Possible Mo signal input; output line is damaged or beyond the Possible No signal input; output line is damaged or beyond the<br>reasons: transmission distance; output mapping is not configured correctly.

resolvent: Check the input signal, confirm that the input signal channel is normal, check whether the LED indicator of the port lights; confirm that the OUT connection is the output device and IN connects to the input device;

36

7.4. The reason for the color deviation phenomenon of the picture

Possible Interface is not well connected, loose and cause poor contact: reasons: signal cable damage; display equipment color adjustment is incorrect; the use of incorrect software color adjustment.

resolvent: 1) After the interface is connected, tighten the bolts to prevent loosening due by pulling;

> 2) Adjust the color balance of the display equipment according to the operation manual of the display equipment;

7.5. The picture shakes or has some flowers

Possible Too long cable causes serious signal loss; the equipment of the Possible Too long cable causes serious signal loss; the equipment of the<br>reasons: input signal is unstable or the wire is damaged.

resolvent: It is recommended to use signal extender to ensure minimum line loss; debug the functional definition of input signal and use high quality wire.

7.6. The picture is not complete in the display device

Possible reasons: Your display has removed the back end of the signal; you adjust the image too much with the control software

resolvent: Follow the instructions for the display device, adjust the default settings in the software; readjust the image position through the control software to achieve the effect you need.

7.7. Picture splicing shows dislocation

Possible The screen is spliced, and the output mapping does not match

reasons: the physical connector

resolvent: Turn the screen to single-screen mode; check the setup output mapping

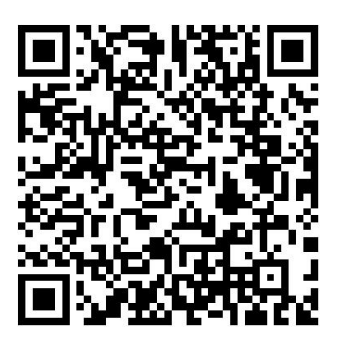

Instructions to update the QR code

## Thanks for the use of our company

<u>products</u>

┌┚┺╺╝┰┙<br>┌┙╌┙┙